### VISA CARD PAYMENTS

Supplier's Guide December 2020

The information contained in this document may contain confidential, proprietary and/or privileged material of either Wabtec Corporation or one of its subsidiaries. Any review, retransmission, dissemination or other use of, or taking of any action in reliance upon, this information by persons or entities other than the intended recipient is prohibited unless authorized in writing. If you have received this document in error, please contact the sender and delete the material from any system and destroy any copies.

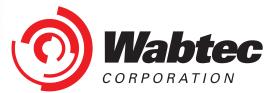

### Wabtec Transportation iSupplier Portal VIEW VIRTUAL CARDS

This user's guide is intended for Wabtec's suppliers who use virtual credit cards to collect their funds. Virtual credit cards are made available from credit card brand - Visa.

Visit https://www.wabteccorp.com/isupplier to access link to iSupplier Portal

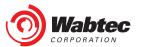

# **iSupplier Portal Login**

Click on the click here link as shown in screenshot. It will redirect you to Login page.

### Wabtec Transportation

Supplier Portal (ISP): Provides suppliers the ability to log into a secured environment and enter real time business transactions. The portal provides order inquiry, invoicing and payment information.

Supplier Master File (SMF): Provides suppliers with the ability to log into a secured environment, and update their business details. This portal allows you to update contacts, addreses, and EFT/ACH payment details.

Click here to log into Wabtec Transportation iSupplier Portal (ISP) and Supplier Master File (SMF).

#### Wabtec Transportation Supplier Helpdesk Details

If you do not have access or are experiencing issues, please log a ticket at https://wabtec.custhelp.com with your supplier name and supporting details.

#### **ISP Training sessions**

Wabtec Transportation conducts bi-weekly training on how to use the iSupplier Portal. This training is every other Wednesday at 10AM EST, and starts on December 16, 2020. US Holidays may affect this schedule. Please watch for updates

#### **Microsoft Teams meeting**

Join on your computer or mobile app Click here to join the meeting +1 267-368-7428,,475025768# United States, Philadelphia Phone Conference ID: 475 025 768#

#### **Training Documents**

- Credit card reveal.pdf
- Supplier Master File (SMF) Supplier Training.pdf
- Old PO Number to New PO Number GETS.xls
- Old PO Number to New PO Number CANADA.xls
- Supplier Portal Training Guide/Web Invoicing Training

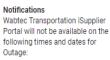

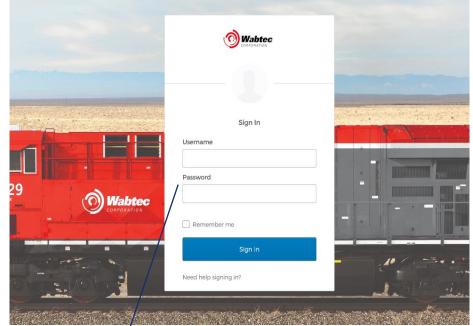

Enter your username and password and click on Sign In button.

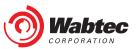

After logging in, click on Wabtec iSupplier Portal Click on PURCHASE ORDER CARD PAYMENT

| Enterprise Search Contract Documents V |                           | Go                                         | Search Results Display Preference | Sta |
|----------------------------------------|---------------------------|--------------------------------------------|-----------------------------------|-----|
| Home                                   |                           |                                            |                                   |     |
| Navigator                              | Worklist                  |                                            |                                   |     |
| Personalize                            | •••                       | Full List                                  |                                   |     |
| 🖌 🛅 Wabtec iSupplier Portal            | From                      | Type Subject Sent Due                      |                                   |     |
| Home Page                              | There are no notification | ons in this view.                          |                                   |     |
| Purchase Order Card Payment            | TIP <u>Vacation Rules</u> | Redirect or auto-respond to notifications. |                                   |     |

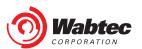

#### **Simple Search**

The Simple Search feature occurs on many pages and allows you so specify multiple search fields and enter criteria for each. The system displays only those results that match all the criteria you entered.

### Simple Search

Note that the search is case insensitive

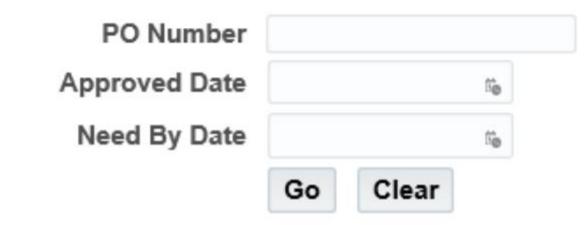

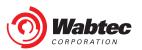

### **PO Details**

This section lists the Purchase Order/s which have active virtual card associated with them(If one PO is selected through simple search then the page will display only the searched PO). To view the virtual card, you can select one purchase order /multiple /all purchase orders on the page and get your virtual cards.

#### Single/Multiple Purchase Order(s)

Check the boxes against the purchase order(s)

| 888 ·       |             |           |               |              |  |
|-------------|-------------|-----------|---------------|--------------|--|
| PO Number   | PO Revision | PO Amount | Approved Date | Need By Date |  |
| 171867394   | 0           | 24009.7   | 07-Jul-2020   | 31-Jul-2020  |  |
| ✓ 171867395 | 0           | 14009.7   | 07-Jul-2020   | 31-Jul-2020  |  |
| 171867396   | 0           | 15009.7   | 07-Jul-2020   | 31-Jul-2020  |  |
| ✓ 171867397 | 0           | 12001.63  | 07-Jul-2020   | 31-Jul-2020  |  |
| 171867398   | 0           | 11001.63  | 07-Jul-2020   | 31-Jul-2020  |  |
| 171867399   | 0           | 9991.63   | 17-Jul-2020   | 31-Jul-2020  |  |
| ▼ 171867402 | 0           | 15991.63  | 07-Jul-2020   | 31-Jul-2020  |  |
| 171867403   | 0           | 16991.63  | 07-Jul-2020   | 31-Jul-2020  |  |
| 171867404   | 0           | 7991.63   | 08-Jul-2020   | 31-Jul-2020  |  |
| 171867405   | 0           | 6991.63   | 08-Jul-2020   | 31-Jul-2020  |  |

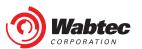

### **PO Details**

This section lists the Purchase Order/s which have active virtual card associated with them(If one PO is selected through simple search then the page will display only the searched PO). To view the virtual card, you can select one purchase order /multiple /all purchase orders on the page and get your virtual cards.

#### **All Purchase Orders**

Check the box against the header row to select all 10 purchase orders on the page

| ☑ 171857394 0 24009.7 07-Jul-2020 31-3       |              |
|----------------------------------------------|--------------|
| ☑ 171857394 0 24009.7 07-Jul-2020 31-3       |              |
|                                              | leed By Date |
| <b>□</b> 171867395 0 14009.7 07-Jul-2020 31- | 1-Jul-2020   |
|                                              | 1-Jul-2020   |
| ☑ 171867396 0 15009.7 07-Jul-2020 31-        | 1-Jul-2020   |
| ☑ 171867397 0 12001.63 07-Jul-2020 31-√      | 1-Jul-2020   |
| ☑ 171867398 0 11001.63 07-Jul-2020 31-√      | 1-Jul-2020   |
| ☑ 171867399 0 9991.63 17-Jul-2020 31-        | i1-Jul-2020  |

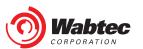

#### **Show Card**

Click on the **show card** button after selecting the Purchase Order(s) to view the card and details

| PO Details  |             |           |               |              |  |  |
|-------------|-------------|-----------|---------------|--------------|--|--|
| ✓PO Number  | PO Revision | PO Amount | Approved Date | Need By Date |  |  |
| ▼ 171922620 | 0           | 1009      | 22-Jul-2020   | 31-Jul-2020  |  |  |
| Show Card   |             |           |               |              |  |  |

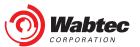

#### **Credit Card Details**

The **Credit Card Details** section will display the credit card and corresponding information as below. The information related to **Name on Card** and **Billing Address** will be common for all the cards and can be used if point of sale mandatorily requires it.

**Card Number, CVC, Expiry Date** as displayed in the below screenshot can be used to make the purchase. **Card amount** is the upper limit of the Virtual card and **Card Usage Limited Till** is the Card validity end date after which it will no longer have the amount in it.

| Credit Card Details                                            |                          |     |             |             |                         |  |  |
|----------------------------------------------------------------|--------------------------|-----|-------------|-------------|-------------------------|--|--|
| IMPORTANT :- Please use below if required while using the card |                          |     |             |             |                         |  |  |
| Name On Card                                                   | Billing Address          |     | City        | Zip         | State                   |  |  |
| WABTEC VIRTUAL PAY                                             | 2901 E LAKE RD BLDG 14-4 |     | ERIE        | 16531-0001  | PA                      |  |  |
|                                                                |                          |     |             |             |                         |  |  |
| PO Number                                                      | Card Number              | CVC | Expiry Date | Card Amount | Card Usage Limited Till |  |  |
| 171922620                                                      | 4485140175805985         | 733 | 10/2023     | 1069.54     | 29-Oct-2020             |  |  |
|                                                                |                          |     |             |             |                         |  |  |

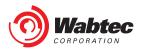